# **[Formularz schematu windykacji](https://pomoc.comarch.pl/optima/pl/2018/index.php/dokumentacja/formularz-schematu-windykacji/)**

Schemat windykacji jest tworzony przez operatora zgodnie z indywidualnymi preferencjami, w skład schematu może wchodzić wysłanie do kontrahentów wiadomości e-mail informujących o nieuregulowanych należnościach, tworzenie kontaktów/ zadań CRM związanych z takimi kontrahentami, wysyłanie wiadomości sms, generowanie i wysyłanie poprzez e-mail Ponagleń zapłaty oraz blokowanie sprzedaży problematycznym kontrahentom.

Formularz schematu windykacji zawiera:

- *Kod*  kod schematu windykacji (pole obowiązkowe).
- *Nazwa* nazwę schematu windykacji.
- Parametr **Domyślny**  jeśli dla kontrahenta nie ustalonego indywidualnego schematu windykacji (menu Ogólne/ Kontrahenci *–* formularz kontrahenta, zakładka **[Płatności]** – **Schemat windykacji**), na Płatnościach kontrahentów w menu Kasa/ Bank/ Preliminarz płatności, na zakładce **[Windykacja]** będzie automatycznie podpowiadał się domyślny schemat windykacji. Zaznaczenie parametru **Domyślny** na edytowanym schemacie windykacji skutkuje jego automatycznym odznaczeniem na schemacie dotychczas oznaczonym jako domyślny.
- Tabelę z etapami schematu windykacji zawierającą kolumny *Kod, Nazwa, Typ, Termin*. **Dla tabeli** *Etapy* **dostępne są przyciski:**

– tworzenie etapów windykacji.

*Otwórz* – edycja etapu windykacji.

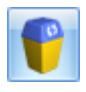

*Usuń* – usunięcie etapu windykacji.

Schemat windykacji może obejmować wysyłanie do kontrahentów wiadomości e-mail, generowanie kontaktów i zadań CRM, generowanie i wysyłanie poprzez e-mail Ponagleń Zapłaty oraz blokowanie sprzedaży:

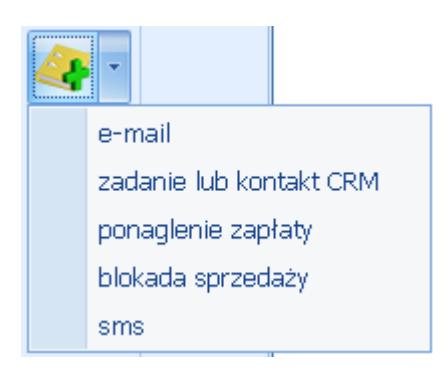

- **e-mail:**
	- **Kod** należy podać kod etapu windykacji (pole obowiązkowe, nieunikalne).
	- **Wykonaj [ ] po terminie realizacji płatności –** należy określić w jakim czasie w odniesieniu do terminu realizacji płatności ma zostać wysłana do kontrahenta wiadomość e-mail z przypomnieniem o zaległych należnościach. Zero oznacza wysłanie wiadomości e-mail w dniu terminu realizacji, liczba dodatnia oznacza wysłanie wiadomości e-mail po upływie terminu realizacji, liczba ujemna oznacza wysłanie wiadomości e-mail przed upływem terminu realizacji płatności.
	- **Szablon e-mail** pole obowiązkowe, należy wybrać szablon wiadomości e-mail spośród szablonów zdefiniowanych na formularzu zdarzenia w Preliminarzu płatności (menu Kasa/Bank/ Preliminarz płatności – po otwarciu okna płatności na wstążce w górnym menu ikon pod ikoną Wyślij jest dostępna opcja *Konfiguracja szablonów e-mail* , gdzie można zdefiniować szablony e-mail dla zdarzenia z Preliminarza płatności). Jeżeli wybrano szablon z wprowadzonym adresem UDW, w polu

**Wysyłaj kopie wiadomości na adres** widoczne będą adresy UDW wprowadzone na szablonie.

Jeśli nie zdefiniowano żadnego szablonu e-mail z poziomu zdarzenia w Preliminarzu płatności, szablon można zdefiniować w oknie *Etapu schematu windykacji* po naciśnięciu przycisku *Szablon email*.Wysłana wiadomość e-mail będzie zgodna z wybranym szablonem.

W oknie edycji szablonu e-mail dla zdarzenia w *Preliminarzu płatności* oprócz standardowych dostępne są następujące makra:

**Zestawienie dokumentów windykowanych –** makro podstawia informacje o wszystkich nieuregulowanych płatnościach kontrahenta zgodnie z terminem wskazanym na akcji windykacyjnej. Zestawienie zawiera kolumny Numer dokumentu (jeśli na płatności nie zdefiniowano numeru wówczas podpowiada się numer obcy z płatności), Termin płatności, Kwota należności, Waluta.

**Zestawienie dokumentów nierozliczonych po terminie –** makro podstawia informację o nieuregulowanych płatnościach kontrahenta, których liczba dni po terminie jest większa niż dokumentu podlegającego windykacji. Uzupełniając zestawienie dokumentów przeterminowanych program uwzględnia datę realizacji lub termin płatności, w zależności od ustawień w konfiguracji windykacji. Zestawienie zawiera kolumny *Numer dokumentu* (jeśli na płatności nie zdefiniowano numeru wówczas podpowiada się numer obcy z płatności), *Termin płatności, Kwota należności, Waluta, Po terminie.* **Zestawienie wszystkich dokumentów nierozliczonych po terminie – makro** podstawia informację o

wszystkich nieuregulowanych i przeterminowanych płatnościach kontrahenta. Uzupełniając zestawienie dokumentów przeterminowanych program uwzględnia datę realizacji lub termin płatności, w zależności

od ustawień w konfiguracji windykacji. Zestawienie zawiera kolumny Numer dokumentu (jeśli na płatności nie zdefiniowano numeru wówczas podpowiada się numer obcy z płatności), *Termin płatności, Kwota należności, Waluta, Po terminie.* Usunięcie z programu szablonu e-mail przypisanego do etapu windykacji uniemożliwi wysłanie do kontrahentów wiadomości e-mail.

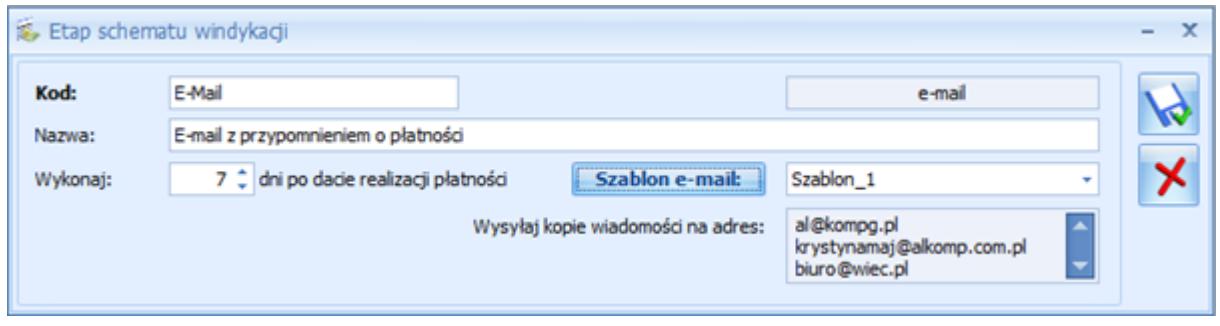

### **Zadanie lub kontakt CRM**

- **Kod** należy podać kod etapu windykacji (pole obowiązkowe, nieunikalne).
- **Wykonaj [ ] po terminie realizacji płatności** należy określić ile dni w odniesieniu do terminu realizacji płatności ma zostać wygenerowany kontakt/ zadanie CRM. Zero oznacza wygenerowanie kontaktu/ zadania CRM w dniu terminu realizacji, liczba dodatnia oznacza wygenerowanie kontaktu/ zadania CRM po upływie terminu realizacji, liczba ujemna oznacza wygenerowanie kontaktu/ zadania CRM przed upływem terminu realizacji płatności.
- **Dokument** należy wskazać domyślny schemat numeracji dla generowanych kontaktów/ zadań CRM. Nie jest możliwe usunięcie z programu schematu numeracji wskazanego dla kontaktu/ zadania CRM w etapie windykacji.
- **Temat** przenoszony na kontakt/ zadanie CRM.
- **Generuj kontakt/ zadanie CRM** należy wybrać czy w

module *CRM* mają być generowane kontakty czy zadania.

W przypadku generowania zadań CRM będą pobierane ustawienia z menu *System/ Konfiguracja/ Firma/ CRM/ Windykacja/ CRM –* sekcja *Zadanie* (przedział czasowy zadania, jego czas trwania i związane z nim przypomnienie).

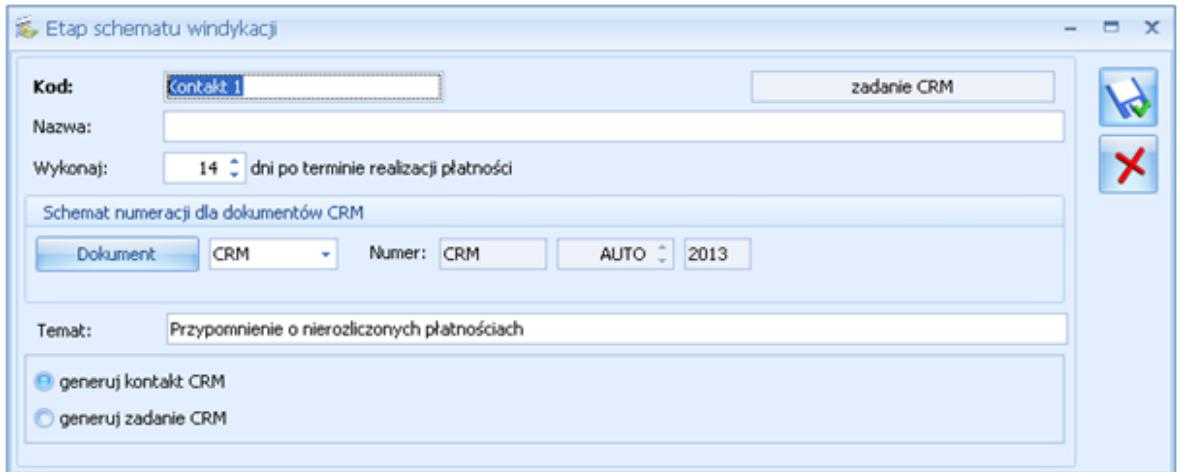

#### Etap schematu windykacji – kontakt

### **Ponaglenie zapłaty**

- **Kod** należy podać kod etapu windykacji (pole obowiązkowe, nieunikalne).
- **Wykonaj [ ] po terminie realizacji płatności –** należy określić ile dni po terminie realizacji płatności ma zostać wygenerowane Ponaglenie Zapłaty (najwcześniej jeden dzień po terminie realizacji płatności).
- **Dokument** należy wskazać domyślny schemat numeracji dla Ponagleń Zapłaty. Nie jest możliwe usunięcie z programu schematu numeracji wskazanego dla Ponaglenia Zapłaty w etapie windykacji.
- **Koszty dodatkowe** waluta wprowadzonych kosztów jest zgodna z walutą Ponaglenia Zapłaty. W przypadku, kiedy koszty dodatkowe mają generować płatności, należy określić dla nich formę

płatności i termin płatności liczony od dnia generowania Ponaglenia.

**Wyślij e-mail z wydrukiem ponaglenia zapłaty –** po zaznaczeniu parametru w chwili generowania Ponaglenia zostanie wysłana do kontrahenta wiadomość e-mail zgodna z wybranym szablonem zawierająca w załączniku wydruk Ponaglenia. Dla wysłanego wydruku należy określić tytuł Ponaglenia Zapłaty: *Ponaglenie/ Wezwanie/ Upomnienie*.

Jeśli zaznaczono wysyłkę wydruku mailem, możliwy jest wybór wzorca wydruku (lista jest zgodna z lista wydruków dostępnej z poziomu formularza Ponaglenia zapłaty, z wyłączeniem wydruków tekstowych i kaskadowych).

Jeżeli wybrano szablon z wprowadzonym adresem UDW, w polu **Wysyłaj kopie wiadomości na adres** widoczne będą adresy UDW wprowadzone na szablonie.

### Uwaga

Podczas wysyłania poprzez e-mail wydruku Ponaglenia Zapłaty nie są uwzględniane parametry dla wydruku: **Popisz cyfrowo pliki PDF** i **Kopia elektroniczna**.

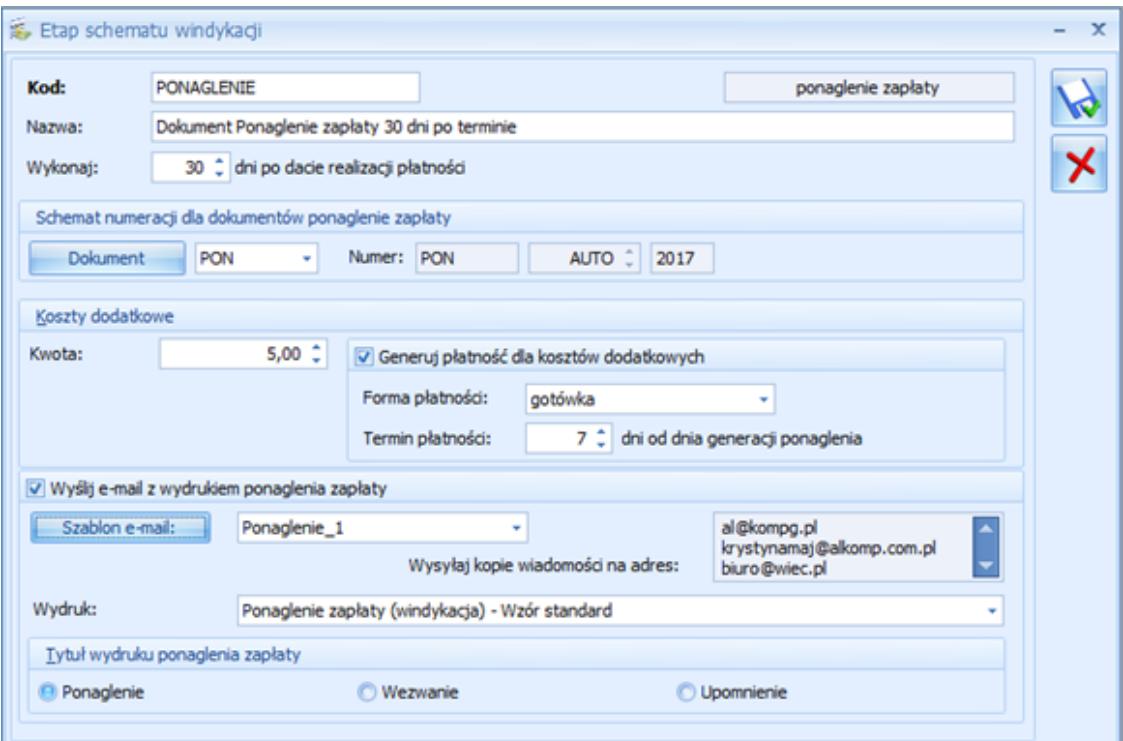

### Uwaga

W przypadku wskazania szablonu z przypisanym adresem nadawczym do wysyłki wiadomości e-mail w ramach operacji automatycznych, domyślny adres nadawaczy z szablonu będzie ignorowany, a wiadomość zostanie wysłana z adresu e-mail określonego w konfiguracji danego automatu.

- **Blokada sprzedaży**
	- **Kod** należy podać kod etapu windykacji (pole obowiązkowe, nieunikalne).
	- **Wykonaj [] po terminie realizacji płatności –** zgodnie z ustalonym terminem dla kontrahentów spełniających kryteria zostanie włączona **blokada wystawiania dokumentów rozchodowych** (menu *Ogólne/ Kontrahenci* – formularz kontrahenta, zakłada **[Handlowe]**).

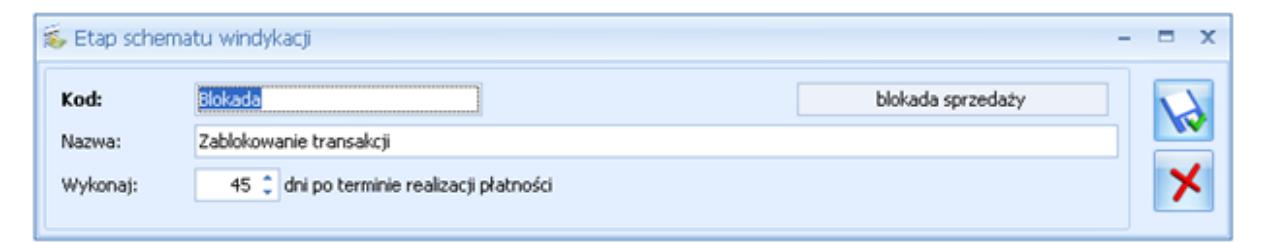

Etap schematu windykacji – Blokada sprzedaży

### **SMS**

Dla akcji sms należy określić w jakim terminie w odniesieniu do terminu nieuregulowanych płatności ma zostać wysłany sms (liczba ujemna oznacza wysłanie wiadomości o podana ilość dni przed upływem terminu płatności). Wybierając szablon SMS należy zdefiniować treść wiadomości, która zostanie wysłana przez automat windykacji lub w ramach windykacji na żądanie. Szablony wykorzystywane w windykacji są pobierane z formularza płatności w Preliminarzu. Po naciśnięciu przycisku Szablon SMS można utworzyć nowy szablon.

Podczas automatycznej windykacji **wysyłany jest jeden sms zawierający informację o jednej nieuregulowanej płatności** (w przypadku istnienia kilku niezapłaconych dokumentów, wysyłanych jest kilka wiadomości sms).

**SMS jest wysyłany na numer telefonu** wpisany na karcie kontrahenta, na zakładce **[Płatności]** w sekcji *Windykacja należności*. Jeśli tu nie podano numeru, pobierany jest numer telefonu SMS z karty kontrahenta, z zakładki **[Ogólne]**.

Na formularzu SMS, na zakładce **[Dokumenty]** w tabeli *Dokumenty skojarzone* jest automatycznie podpinany dokument, na podstawie którego został wysłany SMS.

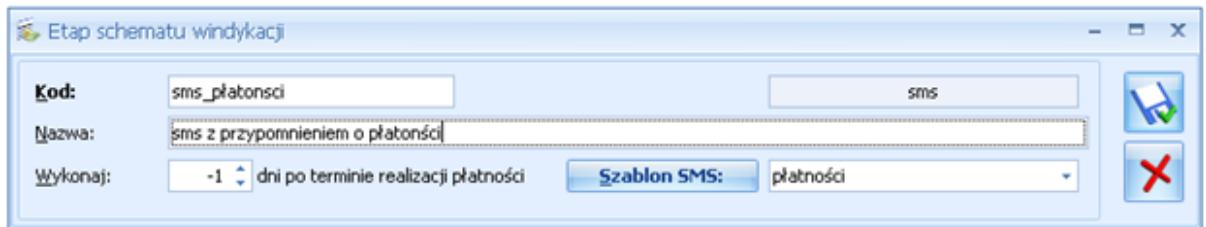

Etap schematu windykacji – SMS

Uwaga

Mogą wystąpić kilkuminutowe przesunięcia między czasem wykonania etapu ustawionym w konfiguracji a rzeczywistym czasem.

### **[Schematy windykacji](https://pomoc.comarch.pl/optima/pl/2018/index.php/dokumentacja/schematy-windykacji/)**

Utworzenie schematu windykacyjnego polega na zdefiniowaniu szeregu akcji, które będą wykonywać się automatycznie (bez udziału operatora) dla poszczególnych płatności w zależności od daty bieżącej i terminu realizacji płatności. Utworzyć

można wiele różnych schematów windykacyjnych, jeden z nich można oznaczyć jako domyślny, można również przypisać do danego kontrahenta indywidualny schemat windykacji. Kolejne akcje schematu windykacji operator może wybrać spośród kilku dostępnych akcji: wysyłania wiadomości e-mail do kontrahentów, generowania zadań/ kontaktów CRM, wysyłania wiadomości sms, generowania i wysyłania poprzez e-mail Ponagleń Zapłaty i blokowania kontrahentom sprzedaży. Przypisanie danego schematu windykacji do płatności spowoduje, że kolejno będą wykonywać się określone w tym schemacie akcje, zgodnie z godziną akcji ustaloną w konfiguracji i czasem wykonania akcji ustalonym podczas definiowania schematu.

Na liście widoczne są utworzone przez użytkownika schematy windykacji. **Lista** domyślnie zawiera predefiniowany schemat windykacji, składa się z kolumn:

- *Kod* kod schematu windykacji,
- *Nazwa* nazwa schematu windykacji,
- *Domyślny* jeden ze schematów windykacji można oznaczyć jako domyślny (pole nie jest obowiązkowe). Jeśli dla kontrahenta nie ustalonego indywidualnego schematu windykacji (menu Ogólne/ Kontrahenci *–* formularz kontrahenta, zakładka **[Płatności]** – **Schemat windykacji**), na Płatnościach kontrahentów w menu Kasa/ Bank/ Preliminarz płatności, na zakładce **[Windykacja]** będzie automatycznie podpowiadał się ten schemat windykacji.

Na liście dostępne są przyciski:

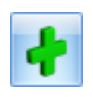

*Dodaj* – dodanie nowego schematu windykacji,

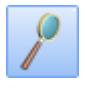

*Zmień* – edycja istniejącego schematu windykacji,

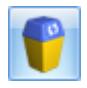

*Usuń* – usunięcie schematu widnykacji.

- Nie można usunąć schematu przypisanego do kontrahenta (menu Ogólne/ Kontrahenci *–* formularz kontrahenta, zakładka **[Płatności]** *–* **Schemat windykacji**),
- Przy usuwaniu schematu przypisanego na płatności w Preliminarzu płatności generowany jest komunikat: *Istnieją płatności w Preliminarzu, do których jest przypisany usuwany schemat windykacji. Po usunięciu schematu płatności te nie będą podlegały windykacji. Czy chcesz kontynuować?*

*Zamknij*.

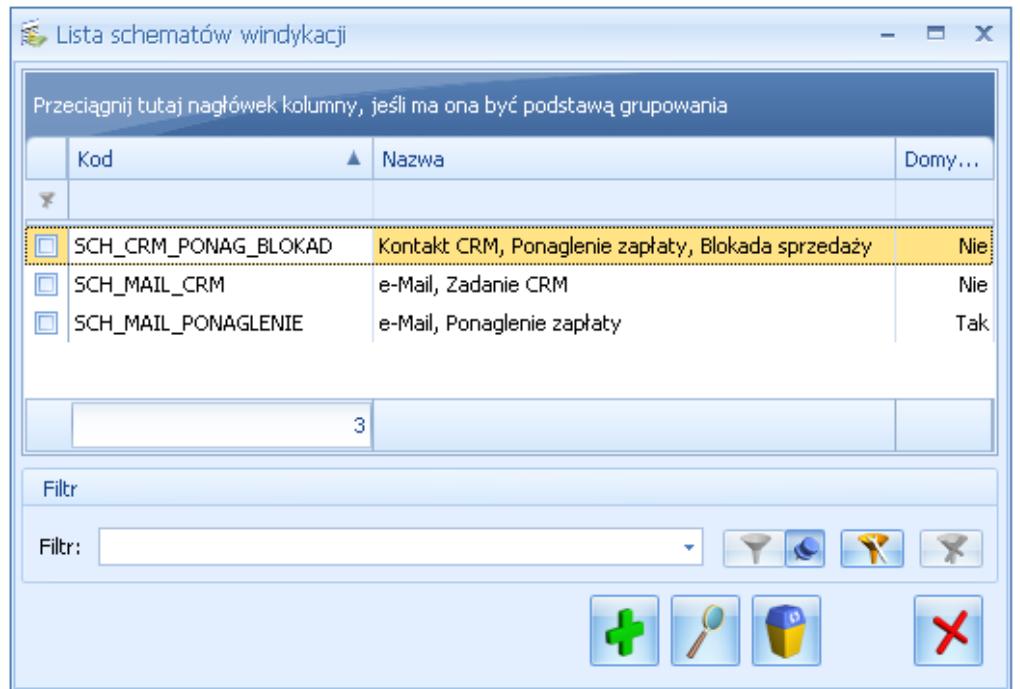

Lista schematów windykacji

# **[Windykacja należności](https://pomoc.comarch.pl/optima/pl/2018/index.php/dokumentacja/windykacja-naleznosci-2/)**

W module *CRM Plus* jest dostępny **mechanizm automatycznej windykacji należności** oraz **mechanizm windykacji na żądanie**. Operator programu ma możliwość definiowania elastycznych schematów windykacji, na które może składać się wysyłanie do kontrahentów wiadomości e-mail informujących o nieuregulowanych należnościach, tworzenie w module *CRM Plus* kontaktów/ zadań związanych z takimi kontrahentami, wysyłanie wiadomości sms, generowanie i wysyłanie poprzez e-mail Ponagleń Zapłaty i wreszcie blokowanie sprzedaży problematycznym kontrahentom. W ramach automatycznej windykacji operacje wykonywane są automatycznie przez usługę **Serwis Operacji Automatycznych** – po zdefiniowaniu schematu windykacji ręczna ingerencja operatora programu nie jest już konieczna.

Dla ułatwienia procesu ściągania nieuregulowanych płatności, dostępna jest również funkcja windykacji na żądanie. Pozwala ona użytkownikowi na wykonanie wybranych etapów windykacyjnych dla wskazanych należności bezpośrednio z poziomu Preliminarza Płatności.

### Uwaga

Niektóre operacje wykonywane przez **Comarch ERP Optima Serwis Operacji Automatycznych**, takie jak generowanie Ponagleń Zapłaty, blokada sprzedaży czy wysyłanie wiadomości e-mail (jeśli w szablonie wykorzystano **makro Zestawienie dokumentów nierozliczonych)** wymagają obecności modułu *Kasa/Bank*. Aby możliwa była automatyczna windykacja należności należy przeprowadzić jej konfigurację w menu *[System/ Konfiguracja/](https://pomoc.comarch.pl/optima/pl/2018/index.php/dokumentacja/windykacja-naleznosci/)*

*[Firma/ CRM/ Windykacja należności.](https://pomoc.comarch.pl/optima/pl/2018/index.php/dokumentacja/windykacja-naleznosci/)*

W menu *CRM* znajduje się sekcja *Windykacja*, w której można definiować *Schematy windykacji* oraz monitorować *Historię zdarzeń windykacyjnych*.

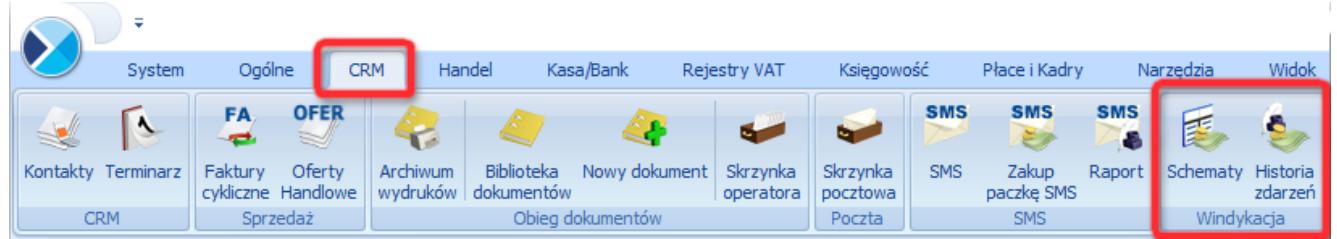

Menu CRM/ Windykacja

Aby automatyczna windykacja należności była możliwa, oprócz ustawień w konfiguracji należy zdefiniować [schematy,](https://pomoc.comarch.pl/optima/pl/2018/index.php/dokumentacja/schematy-windykacji/) które będą wykorzystywane do windykacji płatności.

Ustawienia dotyczące kontrahentów związane z Windykacją należności zostały opisane [tutaj.](https://pomoc.comarch.pl/optima/pl/2018/index.php/dokumentacja/formularz-kontrahenta-zakladka-platnosci#kontrahent_windykacja) Na liście kontrahentów możliwe jest także seryjne ustawianie schematu windykacji, szczegóły dostępne w artykule [Zmień schemat windykacji.](https://pomoc.comarch.pl/optima/pl/2018/index.php/dokumentacja/zmien-schemat-windykacji/) 

Windykacji automatycznej podlegać będą tylko te należności, które mają przypisany schemat windykacji. Domyślnie przypisany jest schemat windykacji ustalony na karcie kontrahenta (menu *Ogólne/ Kontrahenci –* formularz kontrahenta, zakładka **[Płatności]** – **Schemat windykacji**). Jeśli na karcie kontrahenta nie ustalono indywidualnego schematu windykacji, przypisywany jest schemat zdefiniowany na liście schematów (menu *CRM/ Schematy windykacj*i) jako domyślny. Jeśli do kontrahenta nie przypisano indywidulanego schematu windykacji i nie ustalono w programie domyślnego schematu windykacji, płatność trafia do Preliminarza płatności bez przypisanego schematu – operator może ręcznie wskazać schemat windykacji. Do każdej płatności można przypisać schemat windykacji, zgodnie z którym Klient będzie informowany o zbliżającym się lub upływającym terminie płatności, dopóki płatność ta nie zostanie rozliczona.

Na formularzu płatności w menu *Kasa/ Bank/ Preliminarz płatności* znajduje się [zakładka \[Windykacja\]](https://pomoc.comarch.pl/optima/pl/2018/index.php/dokumentacja/formularz-zdarzenia#windykacja)

W Preliminarzu płatności na liście w operacjach seryjnych i w menu kontekstowym można ustawić schemat windykacji dla zaznaczonych płatności.

Zaakceptowanie pustego pola spowoduje usunięcie schematu na wybranych płatnościach (funkcja jest dostępna również na liście pod prawym przyciskiem myszy).

Płatności poza okresem windykacji:

Jeśli okaże się, że pomimo wysyłania wiadomości e-mail , Ponagleń Zapłaty, kontrahent nie uregulował płatności, na liście dokumentów nierozliczonych w menu *Kasa/Bank* korzystając z parametru **Poza windykacją** można wyfiltrować płatności typu przychód z przypisanym schematem windykacji, których termin realizacji minął tak, że nie obejmuje ich już żaden etap w przypisanym do nich schemacie windykacji.

## **[Historia zdarzeń generowanych](https://pomoc.comarch.pl/optima/pl/2018/index.php/dokumentacja/historia-zdarzen-generowanych-dla-windykacji/) [dla windykacji](https://pomoc.comarch.pl/optima/pl/2018/index.php/dokumentacja/historia-zdarzen-generowanych-dla-windykacji/)**

Lista zawiera historię wszystkich akcji wykonanych przez Automat Windykacji oraz w ramach windykacji na żądanie. Lista składa się z kolumn:

- *Data zdarzenia* data wykonania etapu.
- *Płatność* numer płatności z Preliminarza płatności.
- *Akcja* opis wykonywanego etapu (e-mail/ zadanie lub kontakt CRM/ sms/ Ponaglenie zapłaty/ blokada sprzedaży).
- *Identyfikator* (pole w zależności od etapu zawiera numer wygenerowanej wiadomości e-mail, numer kontaktu/zadania CRM, numer Ponaglenia zapłaty, w przypadku blokady sprzedaży lub akcji, której wykonanie nie powiodło się – pole jest puste).
- *Podmiot* akronim kontrahenta, dla którego został

wykonany etap.

- *Podmiot Nazwa* nazwa kontrahenta.
- *Opis* opis wykonanego etapu.
- *Wywołanie* informacja o rodzaju wykonanej akcji: Automatyczne/ Ręczne).

Dla każdej płatności generowany jest w historii oddzielny wpis.

Na liście dostępne są przyciski:

 *Podgląd formularza* – przycisk umożliwia podgląd wiadomości e-mail, kontaktu/zadania CRM, wiadomości sms,Ponagelnia Zapłaty i formularza kontrahenta w przypadku blokady sprzedaży. Dla etapu, który się nie powiódł przycisk jest wyszarzony.

 *Podgląd płatności* – przycisk umożliwia podgląd płatności w Preliminarzu płatności, opcja jest wyszarzona w przypadku blokady sprzedaży i etapu, którego wykonanie nie powiodło się.

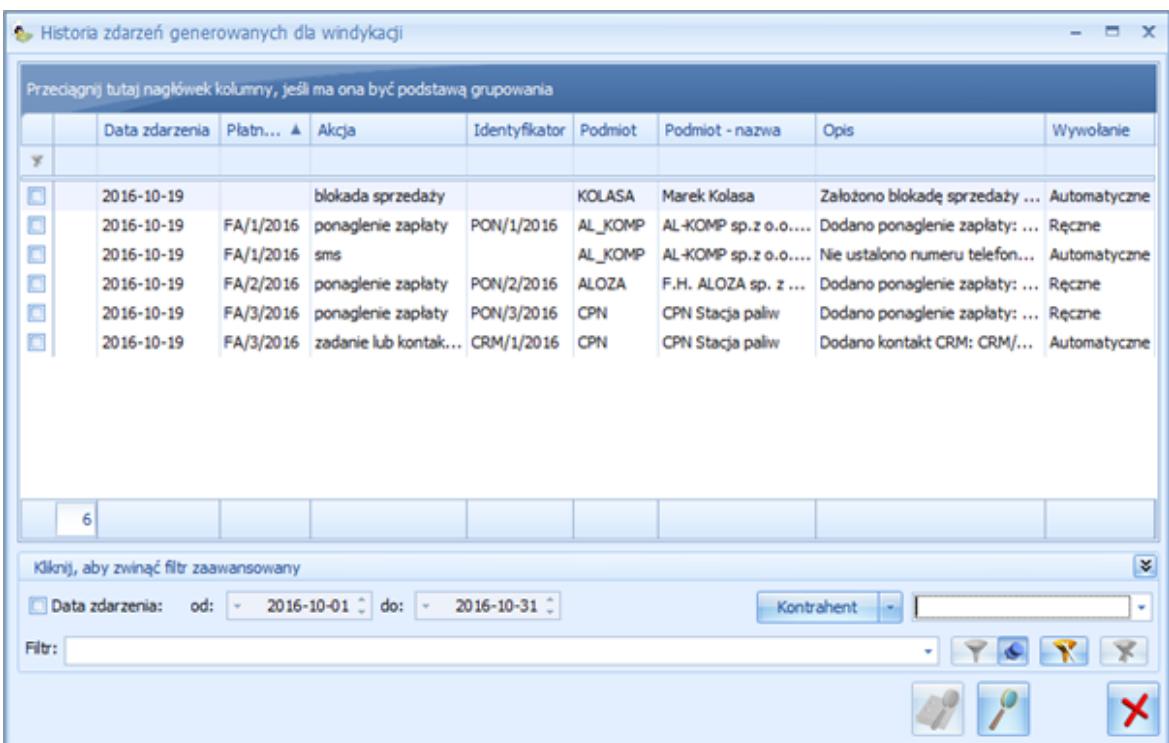

## **[Windykacja na żądanie](https://pomoc.comarch.pl/optima/pl/2018/index.php/dokumentacja/windykacja-na-zadanie/)**

Windykacja na żądanie pozwala użytkownikowi na wykonanie wybranych etapów windykacyjnych dla wskazanych należności bezpośrednio z poziomu Preliminarza Płatności. Podczas realizacji tych akcji, uwzględniane są ustawienia z *System/ Konfiguracja/ Firma/ CRM/ Windykacja należności* (z pominięciem opcji **Pomijaj należności do**) oraz parametry konkretnego etapu (z pominięciem ustawień dotyczących terminu).

Funkcjonalność dostępna jest na oknie *Preliminarza Płatności* w menu *Kasa/Bank/ Preliminarz Płatności* pod przyciskiem

*Windykacja* oraz w menu kontekstowym. Przycisk działa dla pozycji zaznaczonych na liście, a w przypadku braku zaznaczenia – dla podświetlonej transakcji.

### **Formularz Windykacji na żądanie**

Użycie przycisku *Windykacja* wywołuje formularz *Schemat windykacji – wykonaj wskazane etapy*.

Domyślny schemat dla windykacji na żądanie ustalany jest następująco:

- Jeżeli na zaznaczonych w Preliminarzu zdarzeniach dodany jest ten sam schemat, to będzie on widoczny jako domyślny na oknie windykacji na żądanie.
- Jeżeli na zaznaczonych zdarzeniach są różne schematy, to na formularzu podpowie się ten z nich, który jest

określony jako schemat domyślny dla danej bazy firmowej. Jeżeli żadne z zaznaczonych zdarzeń nie ma przypisanego schematu domyślnego, to na formularzu widoczny jest losowo jeden z dodanych do zaznaczonych zdarzeń schematów.

Użytkownik może jednak ręcznie zmienić schemat windykacyjny na inny dostępny w menu *CRM/ Schematy* lub dodać nowy – po kliknięciu w przycisk *Schemat windykacji*. Szczegółowe zasady tworzenia schematów windykacji zostały opisane w artykule [Schematy windykacji.](https://pomoc.comarch.pl/optima/pl/2018/index.php/dokumentacja/schematy-windykacji/)

Dla wskazanego schematu widoczna jest lista wszystkich przypisanych do niego etapów – wraz z kodem, nazwą i typem. Przycisk *lupy* umożliwia dodanie nowych oraz edycję już istniejących etapów. Nie jest możliwa edycja pojedynczego etapu bezpośrednio oknie windykacji na żądanie.

Na formularzu widoczna jest również lista dokumentów (wraz z ich numerami i podmiotami), które zostały wskazane do windykacji na żądanie.

Po wybraniu przynajmniej jednego etapu, przycisk *Wykonaj* staje się aktywny. Wówczas program dla wybranych zdarzeń w Preliminarzu Płatności wygeneruje zaznaczone etapy z danego schematu windykacji. Jeżeli wskazana płatność ma już przypisany stały schemat windykacji, to program zrealizuje etapy zarówno według automatycznej windykacji należności oraz ponowi wybrane przez użytkownika akcje w ramach windykacji na żądanie.

Informacja o wykonanych akcjach będzie widoczna w menu *CRM/ Historia zdarzeń,* na płatności na zakładce **[Windykacji]**oraz zostanie zapisana w logu tekstowym.

Uwaga Windykacja na żądanie działa dla zaznaczonych zdarzeń, ale

jednocześnie uwzględnia tylko te płatności, które mają stan: Do realizacji i nie rozliczone.

Uwaga

Ponaglenie zapłaty w ramach windykacji na żądanie wykonywane jest tylko dla przeterminowanych płatości.

Podczas wykonywania wybranych etapów windykacji na żądanie dla zaznaczonych płatności widoczny jest log z informacją o uwzględnianych zdarzeniach oraz wykonywanych etapach. Jeżeli podczas operacji wystąpiły błędy, okno z informacją o logach nie zostanie zamknięte automatycznie. Informacja o wywołanych akcjach windykacyjnych, ich dacie i godzinie, użytkowniku oraz ewentualne błędy zapisywane są dodatkowo w pliku opt!ma.log.